## How to update firmware in your modem router

*This document details how to load firmware in your modem/router*

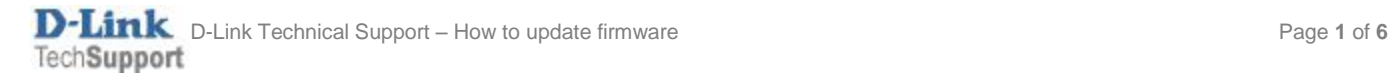

Please note: Firmware update should always be done from a computer connected directly to the router via an Ethernet cable. It should not be performed via a wireless connection.

- **Step 1.** Download the latest firmware file for your modem router. Visit support.dlink.com.au web site, choose your router model and select Downloads. Download the appropriate firmware file to any folder on your computer, as soon as you can easily locate it.
- **Step 2.** Open the folder where you saved the firmware file. The file may come in two possible formats: if you hover your mouse over the file and it is reported as "Compressed (zipped) Folder" – open the folder and Copy – Paste the file inside it to another location (e.g. your Desktop). If it is coming up as "BIN file" or other – you are ready to proceed to the next step.

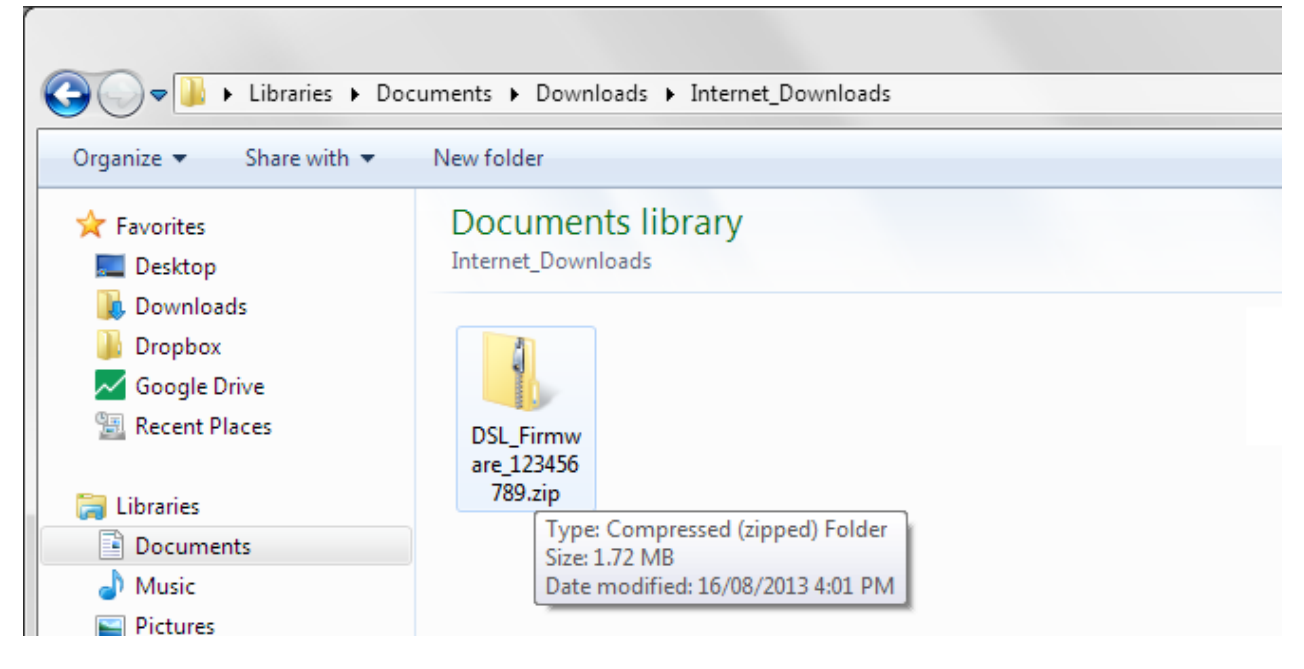

**Step 3.** Open your Internet browser e.g. Internet Explorer, Firefox, Chrome, Safari, etc. and enter the IP address of your D-Link modem in the **address bar**: http://192.168.1.1.

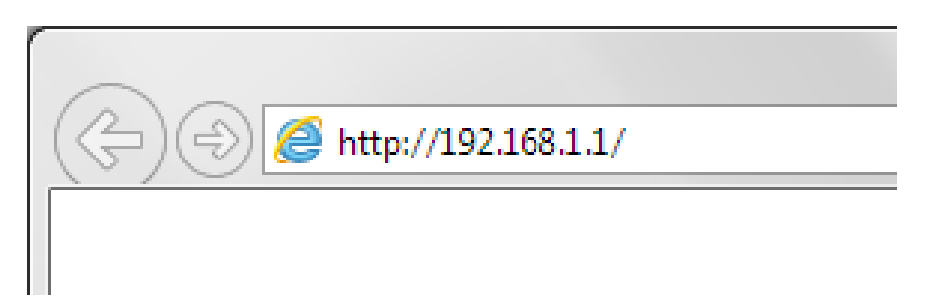

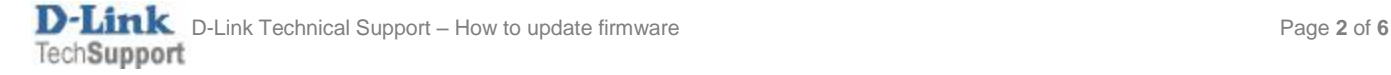

**Step 4.** When prompted type in the Username and Password, enter the validation code displayed on your page and then click on the "Log In" button.

If you have not changed the password for the modem administration, the factory settings are:

Username: admin

Password: admin

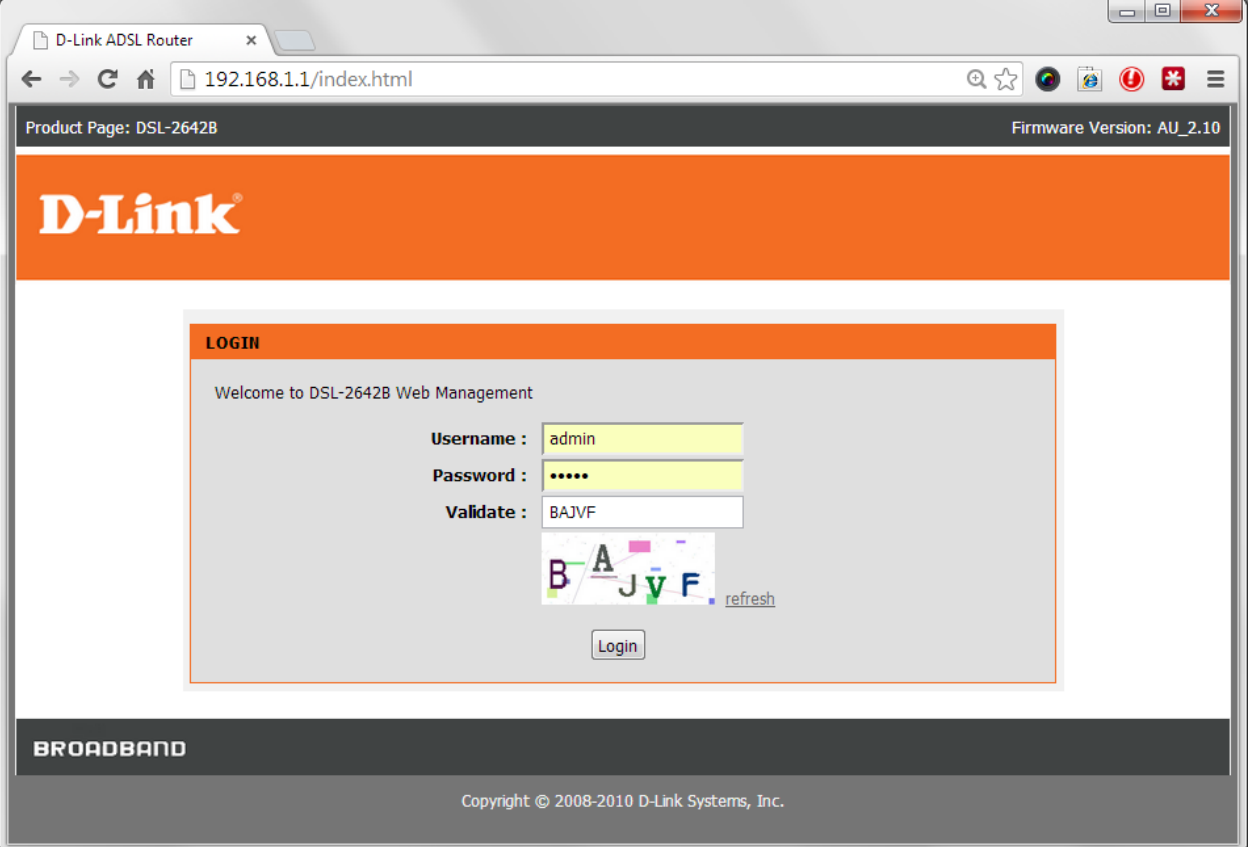

*If you cannot recall the password you assigned to your modem you will need to reset the modem to factory defaults by pressing the reset button for 10 seconds. Please note that this will revert all the settings in the modem to factory settings and you will have to reconfigure it with your Internet settings and Wireless security. Make sure you have your Internet account details (given by your Internet Provider) handy.* 

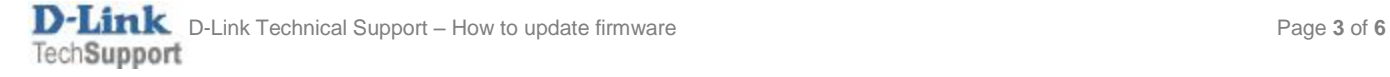

**Step 5.** After logging in you will be presented with the modem's configuration pages. Click on [MAINTENANCE] > [Firmware Update] then Click the [Choose File] button:

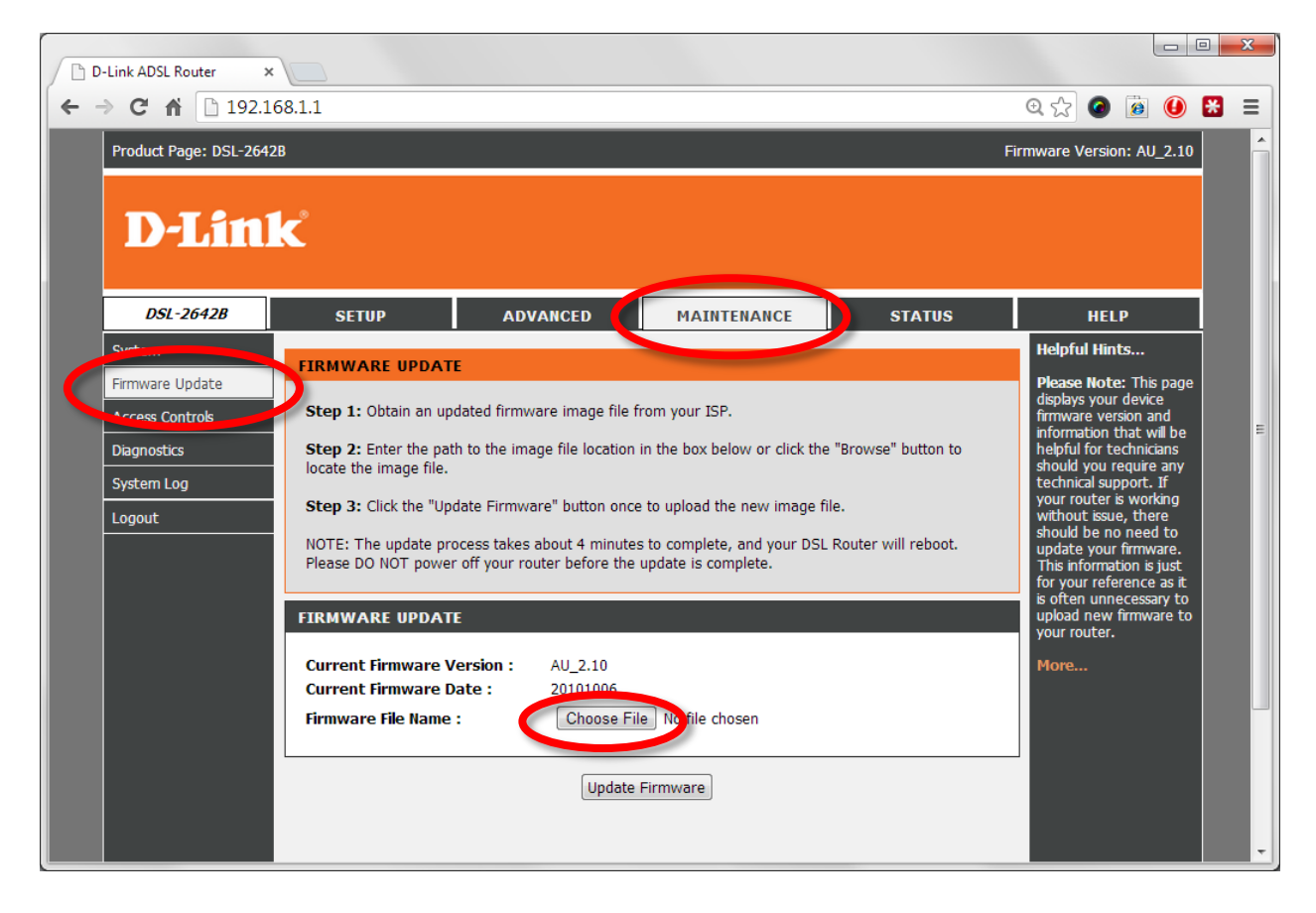

**Step 6.** Browse to and select the firmware file which you saved on your computer in Steps 1-2.

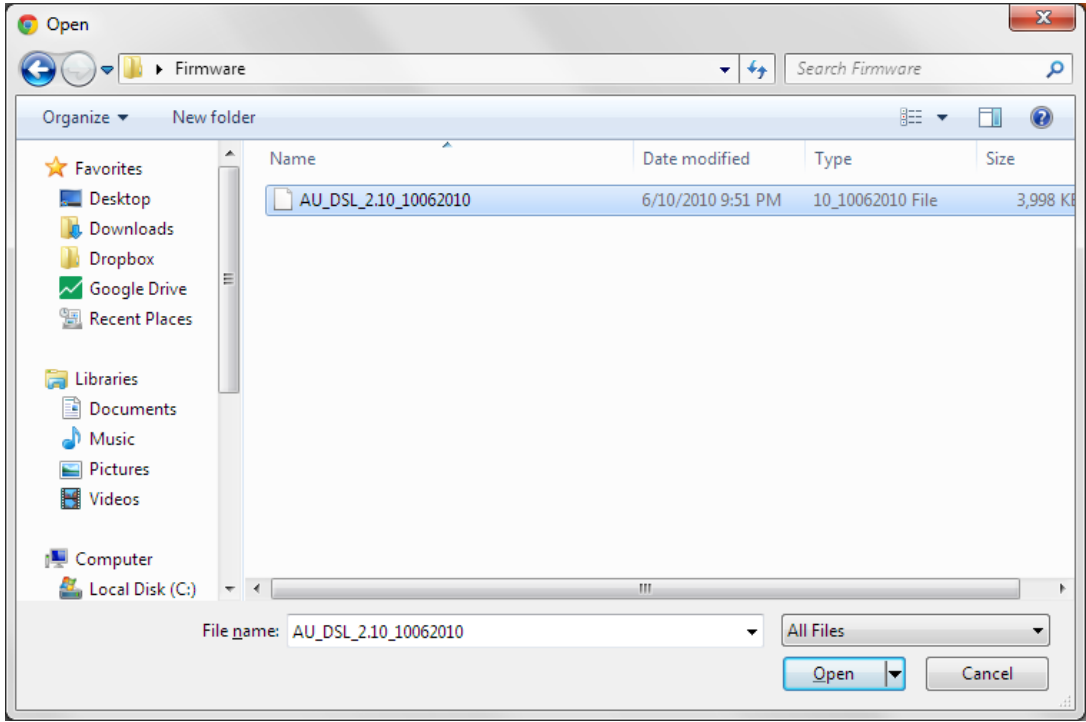

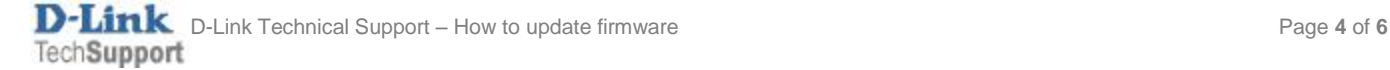

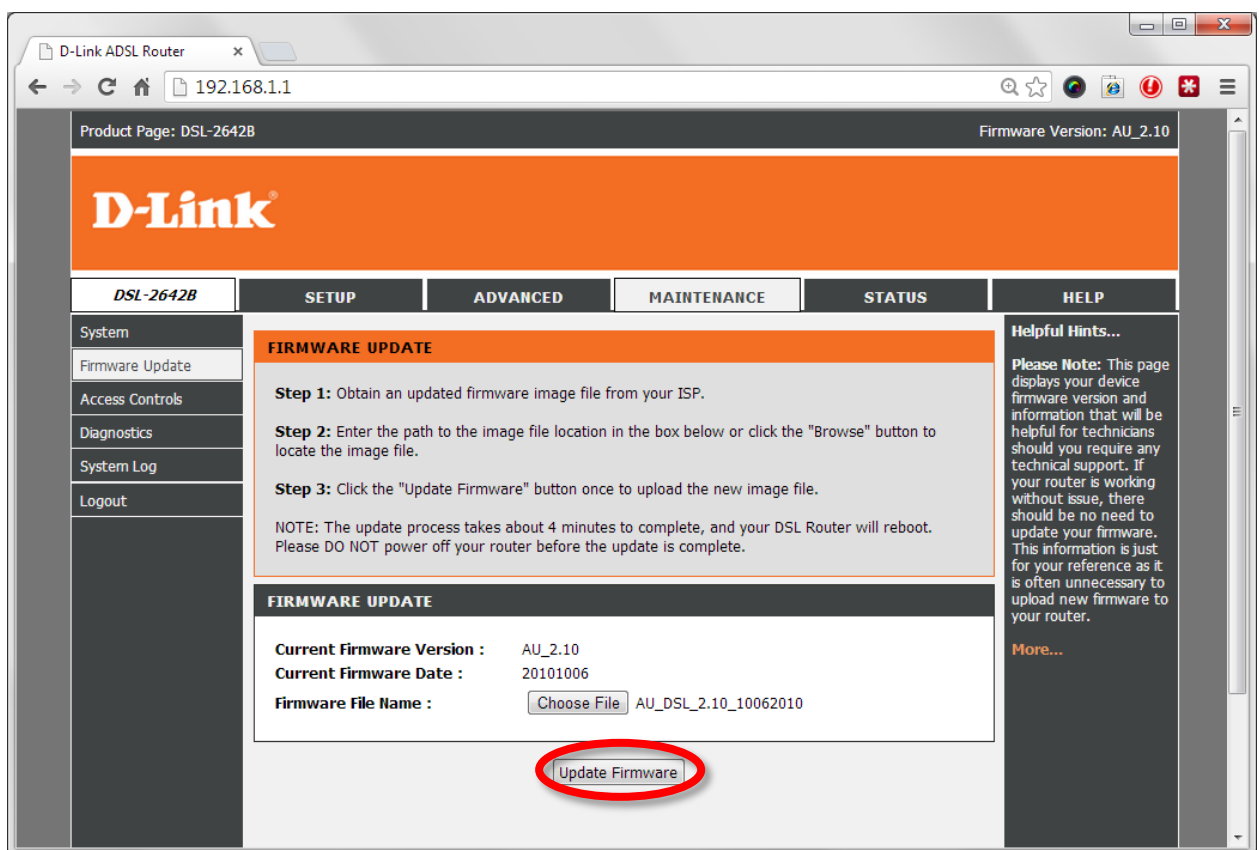

**Step 7.** Click on the [Update Firmware] button to begin.

Your modem router will now begin to upload the firmware file. Please wait for the process to complete.

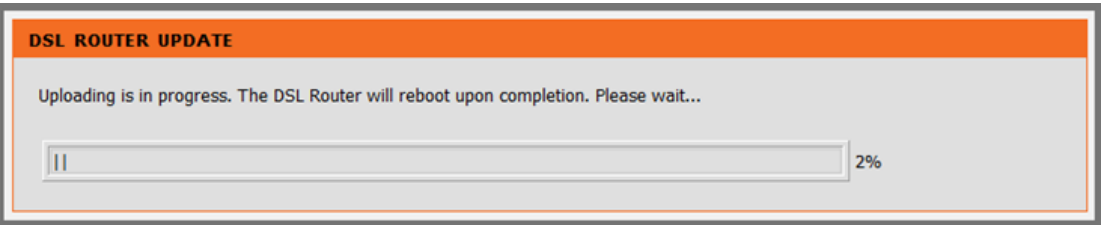

After finishing the upgrade your modem router will restart automatically and you will be prompted to relogin. You can verify the firmware version in the top right corner of the screen.

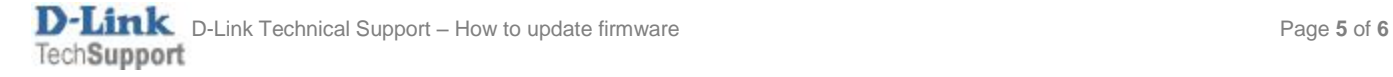

**Step 8.** After firmware update it is recommended to reset modem router to factory defaults and reconfigure it. Please make sure you have your Internet provider details (your username and password) ready.

To reset the modem router select [MAINTENANCE] > [Restore Default Settings].

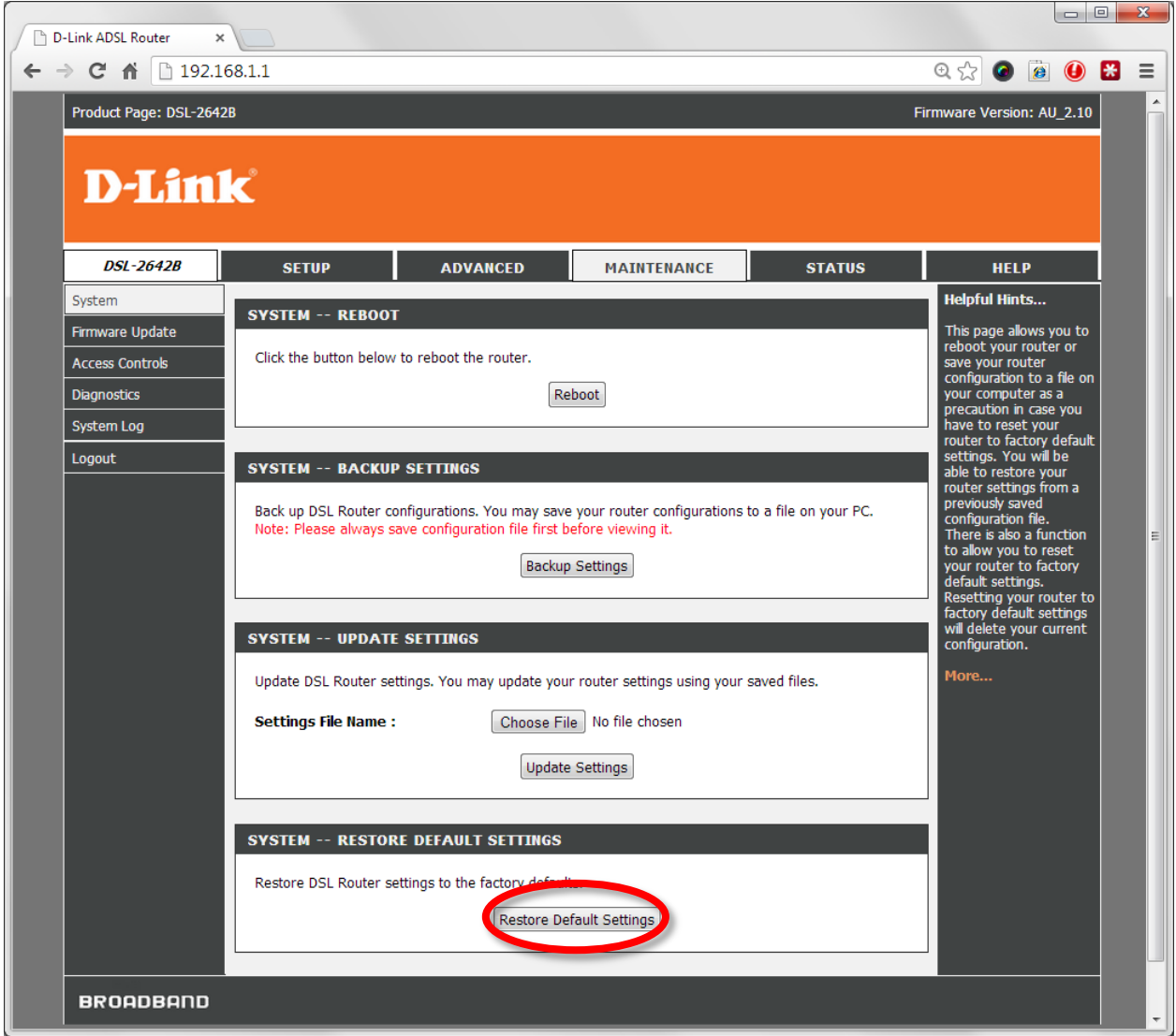

After resetting the router please re-login and re-configure your settings.